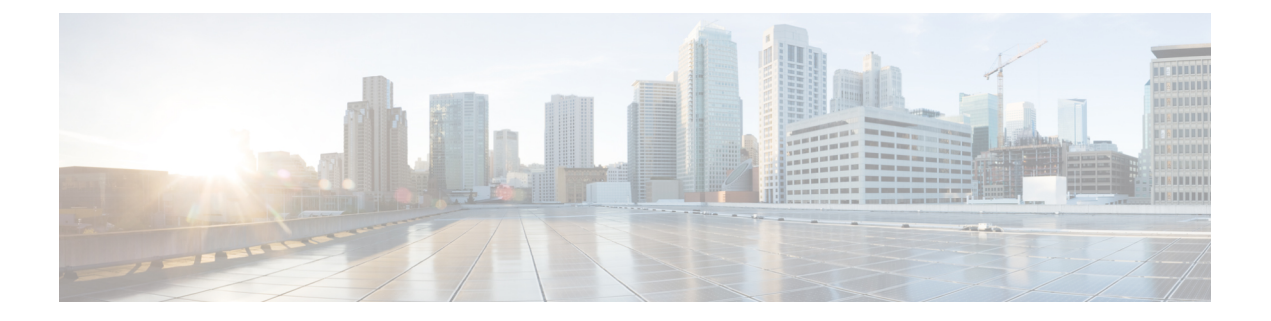

# 配置逻辑分区

- 逻辑分区概述, 第1页
- 逻辑分区配置任务流程, 第1页
- 逻辑分区交互, 第8页
- 逻辑分区限制, 第9页

# 逻辑分区概述

使用逻辑分区时,您可以在满足呼叫分离法规要求的同时,在单个系统上支持 PSTN 和 VoIP 呼叫。 例如,在印度的法规限制下,必须在整个连接期间将所有从外部电话接收或发送到外部电话的呼叫 转接给本地或长途服务提供商并由其运营,同时收取相应的费用。 您可以创建一个 Unified Communications Manager 群集,根据主叫方的位置和被叫的电话号码,将呼叫适当路由到 PSTN 或 VoIP 网络。

逻辑分区定义允许哪些 VoIP 设备组彼此通信。 用户无需记住为 PSTN 使用一条线路,而为 VoIP 使 用一条线路。进行网外呼叫的电话仅允许与PSTN网关通话。这就像让两个网络分别处理您的VoIP 和 PSTN 呼叫,而不需要支付双基础设施的费用。

# 逻辑分区配置任务流程

#### 过程

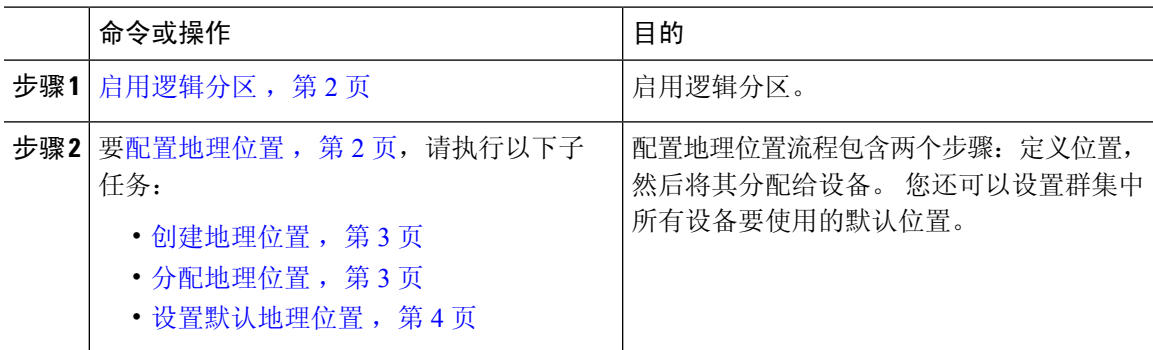

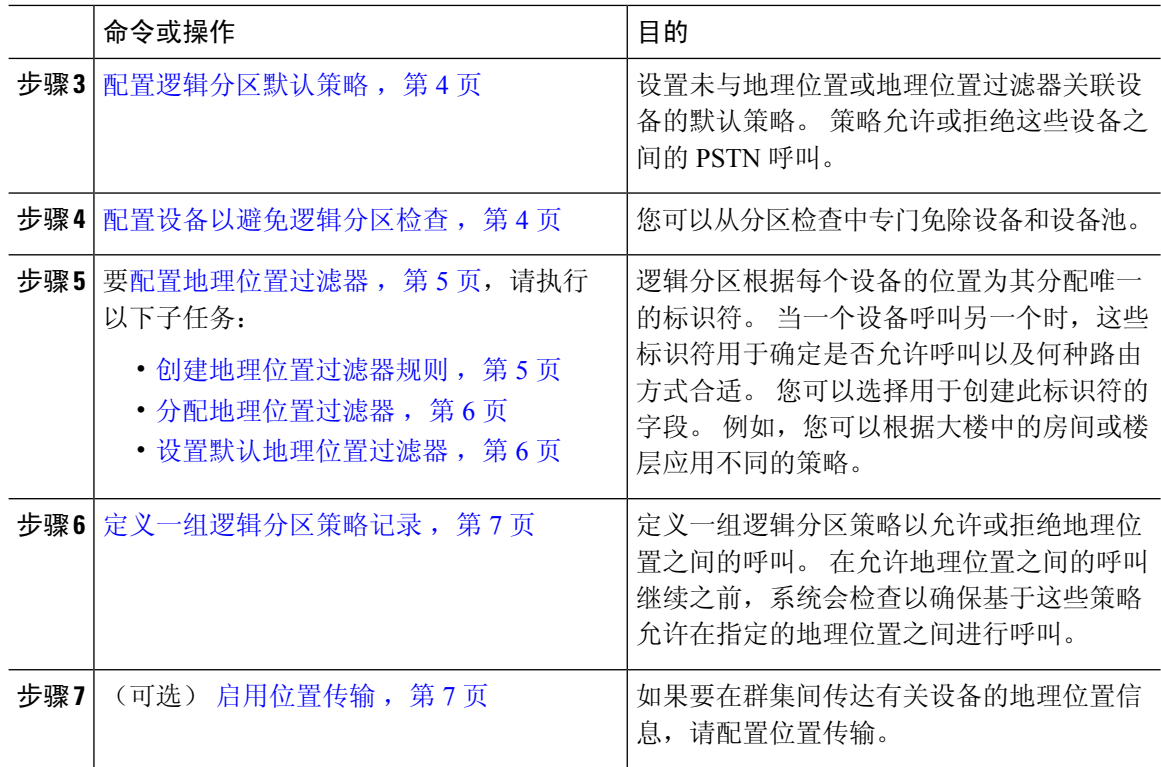

# 启用逻辑分区

此程序用于打开逻辑分区功能。

#### 过程

步骤 **1** 从"Cisco Unified CM 管理"中,选择系统 > 企业参数。 步骤 **2** 对于启用逻辑分区企业参数,从下拉列表中选择 **True**。 步骤 **3** 单击保存。

## 配置地理位置

配置地理位置流程包含两个步骤:定义位置,然后将其分配给设备。 您还可以设置群集中所有设备 要使用的默认位置。

#### 过程

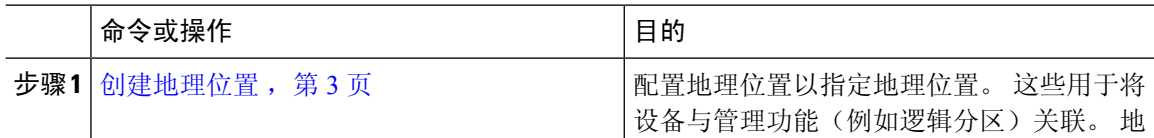

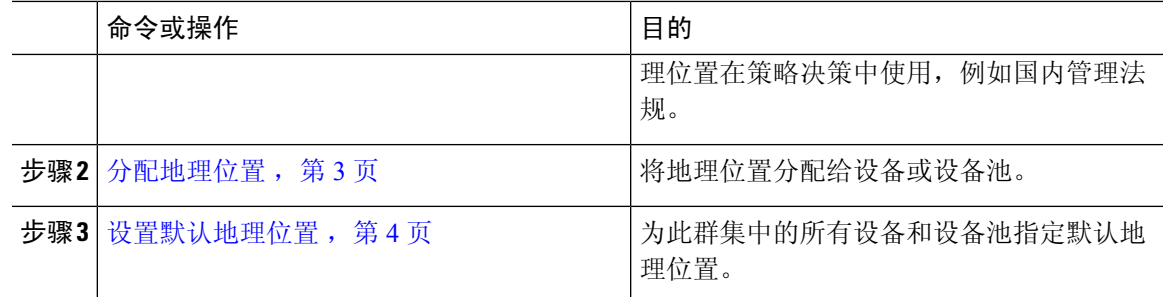

### 创建地理位置

此程序用于创建可分配给系统中设备的地理位置。 您可以使用地理位置进行逻辑分区。

#### 过程

- 步骤 **1** 从 Cisco Unified CM 管理中,选择系统 > 地理位置配置。
- 步骤 **2** 单击新增。
- 步骤 **3** 输入地理位置的名称。
- 步骤 **4** 配置地理位置配置窗口中的字段。 有关字段及其配置选项的更多信息,请参阅系统联机帮助。
- 步骤 **5** 单击保存。
- 步骤 **6** 重复此程序以创建更多地理位置。

### 分配地理位置

将地理位置分配给设备或设备池。

#### 过程

步骤 **1** 从 Cisco Unified CM 管理中,选择以下菜单项之一:

- 设备 > 电话
- 设备 > 干线
- 设备 > 网关
- 系统 > 设备池

步骤 **2** 请执行以下任务之一:

- 单击查找以修改现有设备或设备池的设置。 输入搜索条件,然后从结果列表中选择现有设备或 设备池。
- 单击新增以添加新的设备或设备池。 对于设备,选择所需的设备类型和协议,然后单击下一 步。

步骤 **3** 从"地理位置"下拉列表中,选择您配置的地理位置。

步骤 **4** 单击保存。

### 设置默认地理位置

为此群集中的所有设备和设备池指定默认地理位置。

过程

- 步骤 **1** 从"Cisco Unified CM 管理"中,选择系统 > 企业参数。
- 步骤 **2** 从默认的地理位置下拉列表中,选择您配置的地理位置。 默认值为未指定。
- 步骤 **3** 单击保存。
- 步骤 **4** 单击应用配置。
- 步骤 **5** (可选) 如果需要覆盖特定设备或设备池的这一默认值,请在设备配置或设备池配置窗口中输入 值,然后单击保存。

## 配置逻辑分区默认策略

设置未与地理位置或地理位置过滤器关联设备的默认策略。 策略允许或拒绝这些设备之间的 PSTN 呼叫。

#### 过程

- 步骤1 从 Cisco Unified CM 管理中, 选择呼叫路由 > 逻辑分区策略配置
- 步骤 **2** 单击新增。
- 步骤 **3** 配置逻辑分区策略配置窗口中的字段。 有关字段及其配置选项的更多信息,请参阅系统联机帮助。
- 步骤 **4** 单击保存。
	- 如果包含值"允许"的策略后来更改为"拒绝",则它仍为"拒绝"。反之亦然。以前 设置为"拒绝"的策略后来更改为"允许"。 **Cisco Unified** 报告 > 地理位置策略报告 可 帮助您识别重叠的策略。 注释

## 配置设备以避免逻辑分区检查

您可以从分区检查中专门免除设备和设备池。

过程

步骤 **1** 从 Cisco Unified CM 管理中,选择以下菜单项之一:

- 设备 > 电话
- 设备 > 干线
- 设备 > 网关
- 系统 > 设备池

步骤 **2** 请执行以下任务之一:

- 单击查找以修改现有设备或设备池的设置。 输入搜索条件,然后从结果列表中选择现有设备或 设备池。
- 单击新增以添加新的设备或设备池。 对于设备,选择所需的设备类型和协议,然后单击下一 步。

步骤 **3** 从地理位置下拉列表中,选择未指定。

步骤 **4** 单击保存。

## 配置地理位置过滤器

逻辑分区根据每个设备的位置为其分配唯一的标识符。 当一个设备呼叫另一个时,这些标识符用于 确定是否允许呼叫以及何种路由方式合适。您可以选择用于创建此标识符的字段。例如,您可以根 据大楼中的房间或楼层应用不同的策略。

### 过程

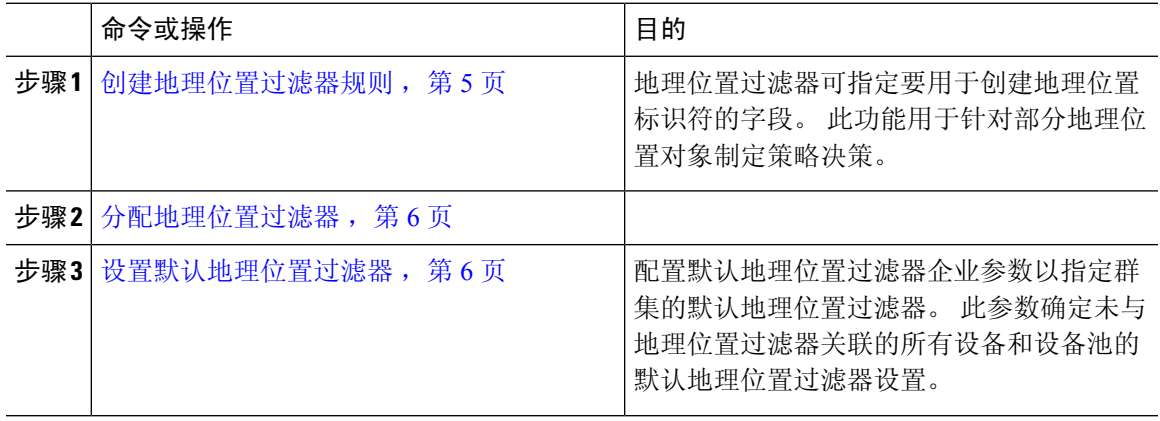

### 创建地理位置过滤器规则

此程序用于创建可用于逻辑分区决定的地理位置过滤器。

#### 过程

步骤1 从 Cisco Unified CM 管理中, 选择系统 > 地理位置过滤器。

步骤 **2** 单击新增。

步骤 **3** 输入过滤器的名称和说明。

步骤 **4** 选中与要用于逻辑分区决定的项目对应的复选框。

- 步骤 **5** 配置地理位置过滤器配置窗口中的字段。 有关字段及其配置选项的更多信息,请参阅系统联机帮 助。
- 步骤 **6** 单击保存。
- 步骤 **7** 重复这些步骤以创建其他地理位置过滤器。

分配地理位置过滤器

过程

步骤1 从 Cisco Unified CM 管理中, 选择以下菜单项之一:

- 设备 > 电话
- 设备 > 干线
- 设备 > 网关
- 系统 > 设备池

步骤 **2** 请执行以下任务之一:

- 单击查找以修改现有设备或设备池的设置。 输入搜索条件,然然后从结果列表中选择现有设备或 设备池。
- 单击新增以添加新的设备或设备池。 对于设备,选择所需的设备类型和协议,然后单击下一 步。

步骤 **3** 从地理位置过滤器下拉列表中,选择您配置的地理位置过滤器。

步骤 **4** 单击保存。

设置默认地理位置过滤器

过程

步骤 **1** 从"Cisco Unified CM 管理"中,选择系统 > 企业参数。

步骤 **2** 从默认的地理位置下拉列表中,选择您配置的地理位置。 默认值为未指定。 步骤 **3** 单击保存。

步骤 **4** 单击应用配置。

步骤 **5** (可选) 如果您需要覆盖特定设备或设备池的这一默认值,请在设备配置或设备池配置窗口中指定 默认地理位置过滤器值,然后单击保存。

## 定义一组逻辑分区策略记录

定义一组逻辑分区策略以允许或拒绝地理位置之间的呼叫。 在允许地理位置之间的呼叫继续之前, 系统会检查以确保基于这些策略允许在指定的地理位置之间进行呼叫。

#### 过程

步骤 **1** 从 Cisco Unified CM 管理中,选择呼叫路由 > 逻辑分区策略配置。

- 步骤 **2** 请执行以下任务之一:
	- 单击查找以修改现有逻辑分区策略的设置。 输入搜索条件,然后从结果列表中选择现有逻辑分 区策略。
	- 单击新增以添加新的逻辑分区策略。
- 步骤 **3** 配置逻辑分区策略配置窗口中的字段。 有关字段及其配置选项的更多信息,请参阅系统联机帮助。
	- 如果任何策略保留为空,其将成为空白地理位置策略,为逻辑分区配置为空白特定设备 类型配置逻辑策略会导致 Unified Communications Manager 在配置的设备类型中添加策略 值(允许或拒绝)。 注释

步骤 **4** 单击保存。

## 启用位置传输

位置传输是一个可选配置,可让您跨群集共享地理位置信息。

#### 过程

- 步骤1 从 Cisco Unified CM 管理中, 选择设备 > 干线。
- 步骤 **2** 执行下列操作之一:
	- 单击查找并选择现有干线。
	- 单击新增以配置新干线。

步骤 **3** 完成干线配置窗口中字段的设置。 有关字段及其配置选项的更多信息,请参阅系统联机帮助。

- 步骤 **4** 在地理位置信息区域中,选择地理位置和地理位置过滤器。
- 步骤5 要启用位置传输,请选中发送地理位置信息复选框。

步骤 **6** 单击保存。

# 逻辑分区交互

表 **1:** 逻辑分区交互

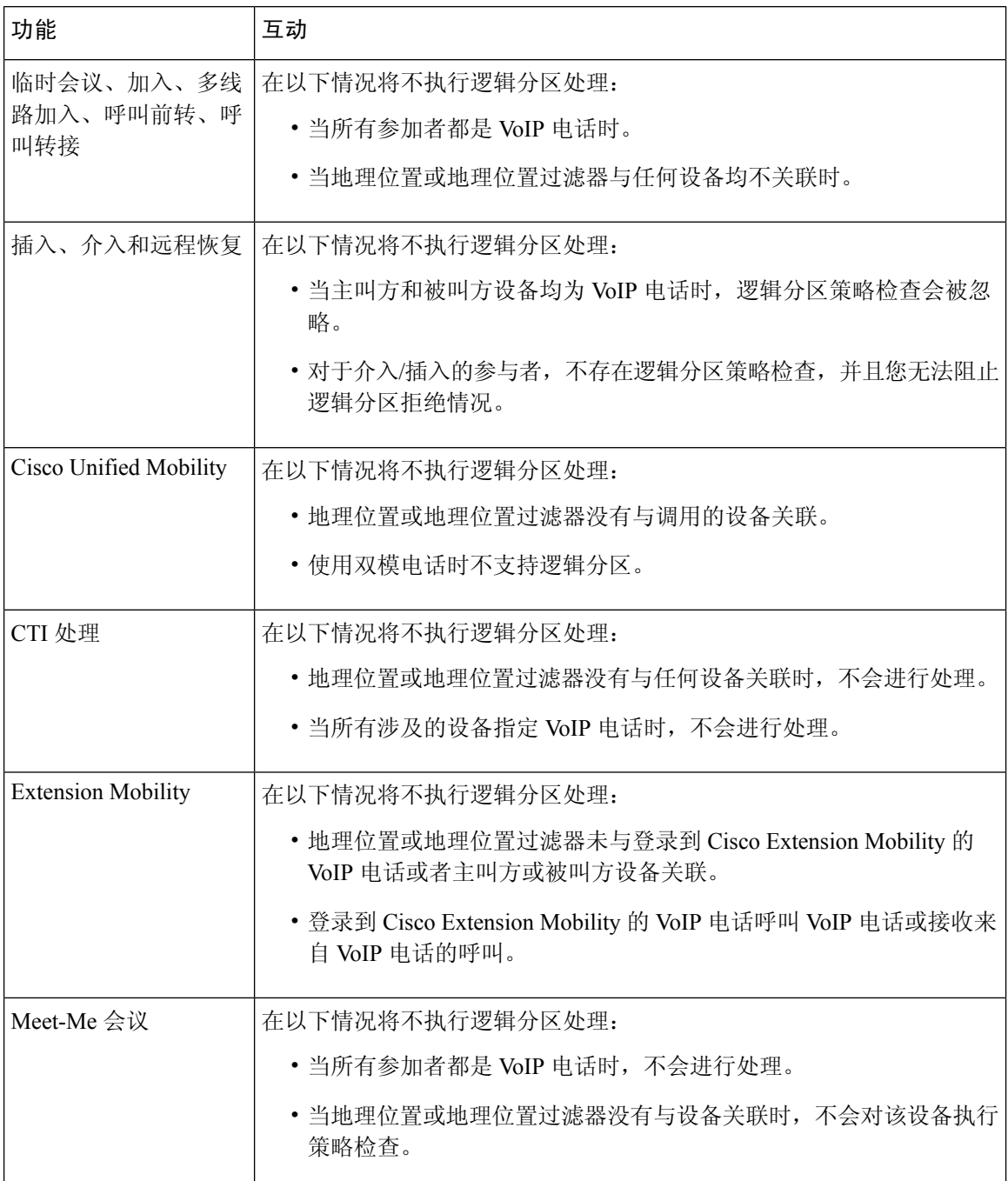

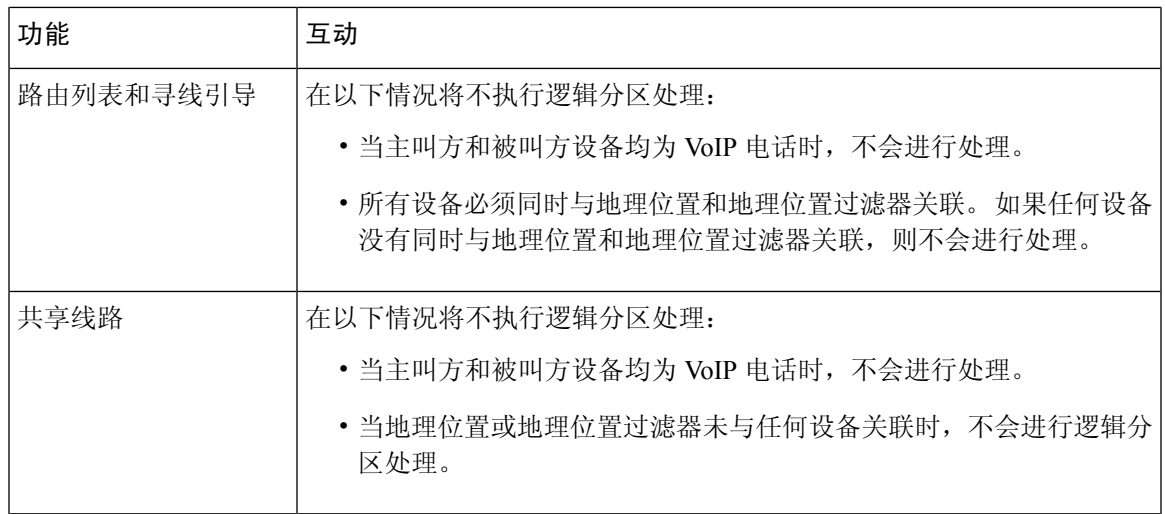

# 逻辑分区限制

 $\mathbf I$ 

### 表 **2:** 逻辑分区限制

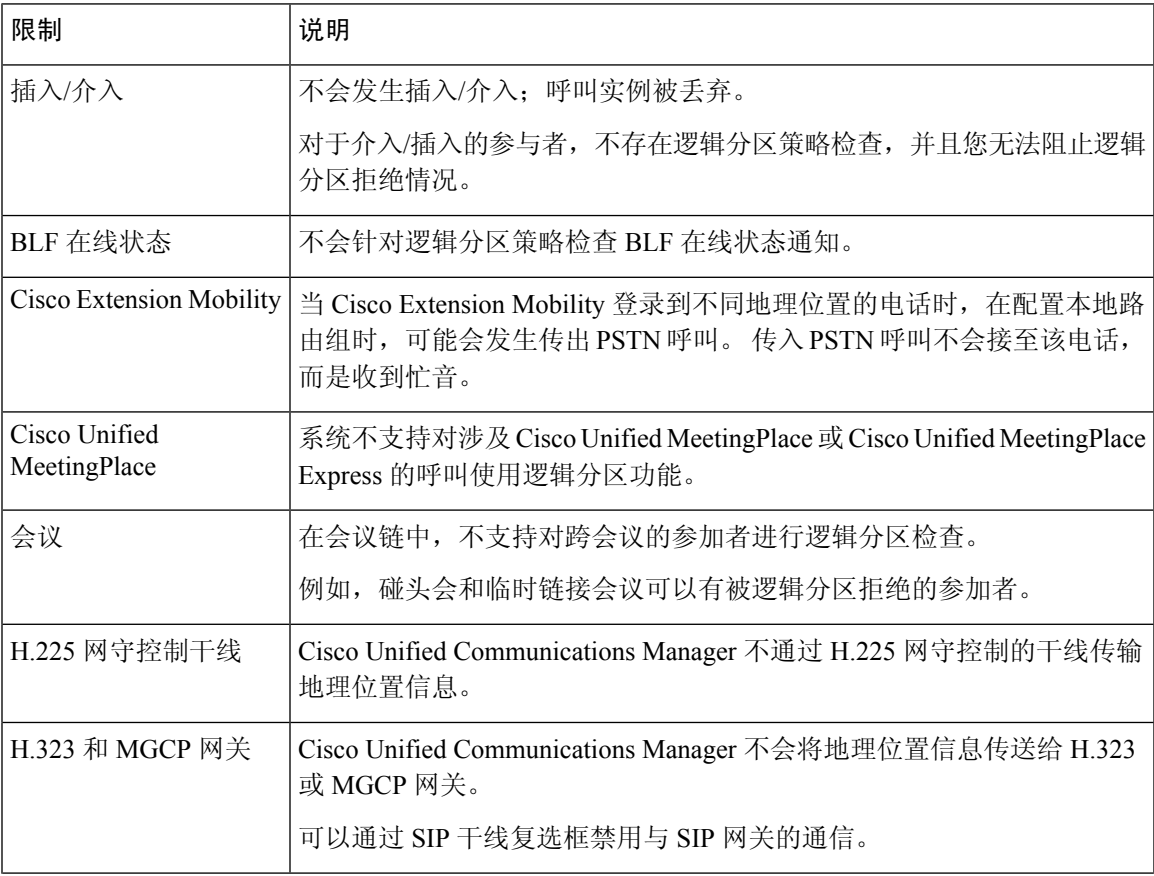

 $\overline{\phantom{a}}$ 

 $\mathbf I$ 

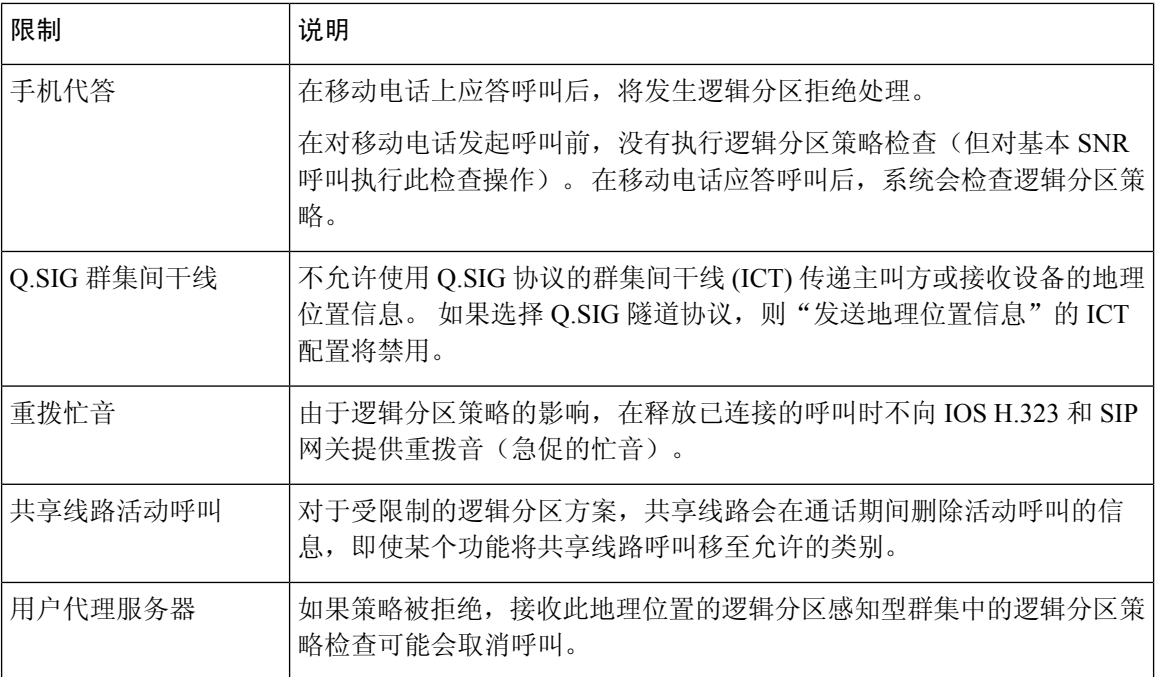

当地语言翻译版本说明

思科可能会在某些地方提供本内容的当地语言翻译版本。请注意,翻译版本仅供参考,如有任何不 一致之处,以本内容的英文版本为准。